# **PASSO A PASSO PARCELAMENTO DE DÉBITOS INSCRITOS EM DÍVIDA ATIVA**

Versão 2.0 | 04.02.2022

**Prezado Empreendedor este passo a passo foi elaborado para que você tenha acesso as informações e possa realizar a negociação de sua dívida com maior autonomia. Caso persistam as dúvidas recomendamos que procure o suporte de um profissional contador para te ajudar na regularização e estudar as melhores negociações.**

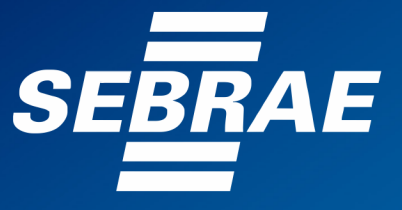

# **CARTILHA PASSO A PASSO PARCELAMENTO DÉBITOS INSCRITOS EM DÍVIDA ATIVA**

O Programa de Retomada Fiscal é da Procuradoria-Geral da Fazenda Nacional, prevê descontos de até 100% dos juros, multas e encargos legais, limitado a 70% do valor total do débito, entrada facilitada e prazo ampliado para pagamento.

Veja abaixo as modalidades disponíveis do Programa de Retomada Fiscal disponíveis para as empresas optantes pelo Simples Nacional e os Microempreendedores individuais:

- **Transação de Pequeno Valor do Simples Nacional**
- **Programa de Regularização do Simples Nacional**
- **Extraordinária**
- **Excepcional**
- **Programa Emergencial de Retomada do Setor de Eventos (Perse)**
- **Perse - Programa Emergencial de Retomada do Setor de Eventos**

Para verificar qual a melhor modalidade para você empreendedor siga o passo a passo abaixo e faça a simulação:

# **1- Acesse o portal: https://www.regularize.pgfn.gov.br/**

# **2- Vá em Quero Me Cadastrar**

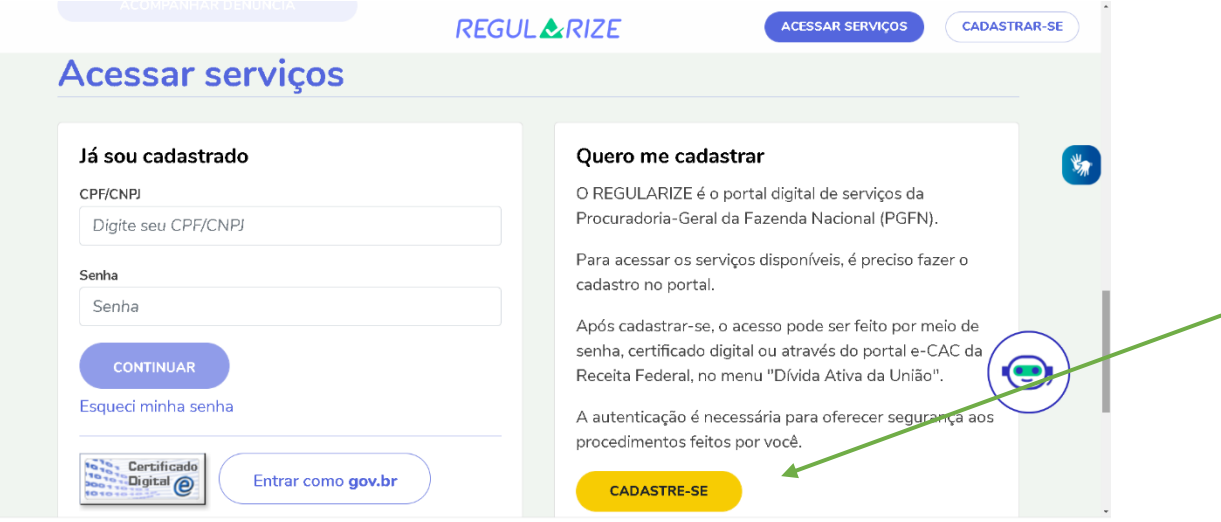

- **3- Preencha os dados solicitados do Cadastro**
	- CPF
	- NOME DA MÃE
	- DATA DE NASCIMENTO
	- EMAIL
	- CELULAR
	- SENHA E CONFIRMAÇÃO DE SENHA
	- FRASE DE SEGURANÇA

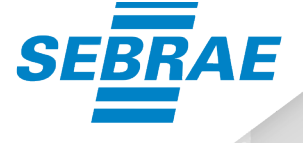

**REGULARIZE** 

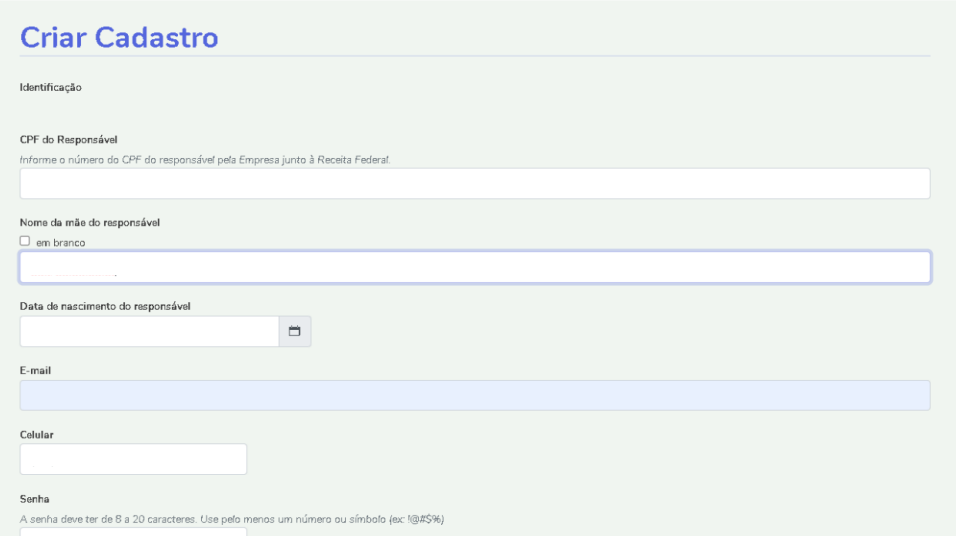

# **4- Valide o seu Cadastro com o código enviado para seu email.**

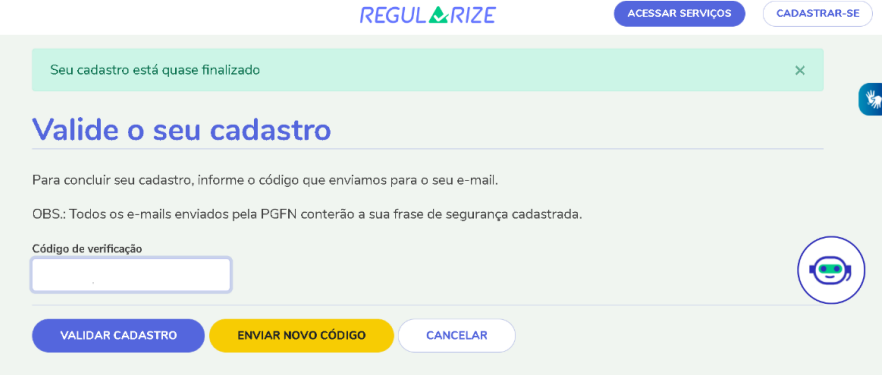

# **5- Consulte os débitos inscritos em dívida ativa.**

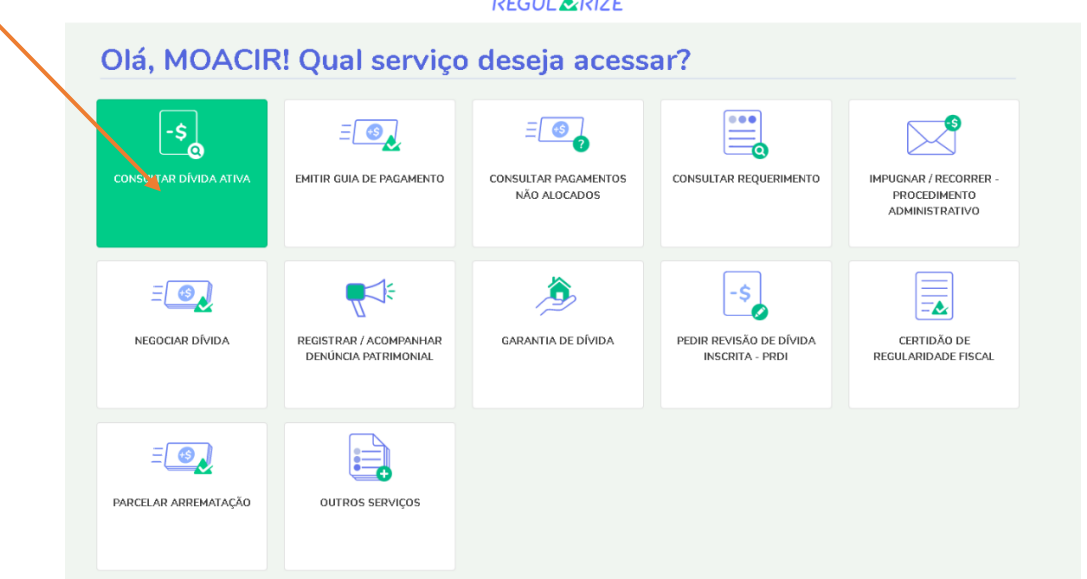

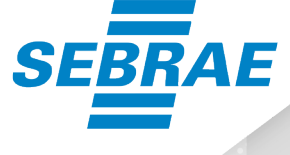

ACESSAR

#### **DECLIL A.DIZE**

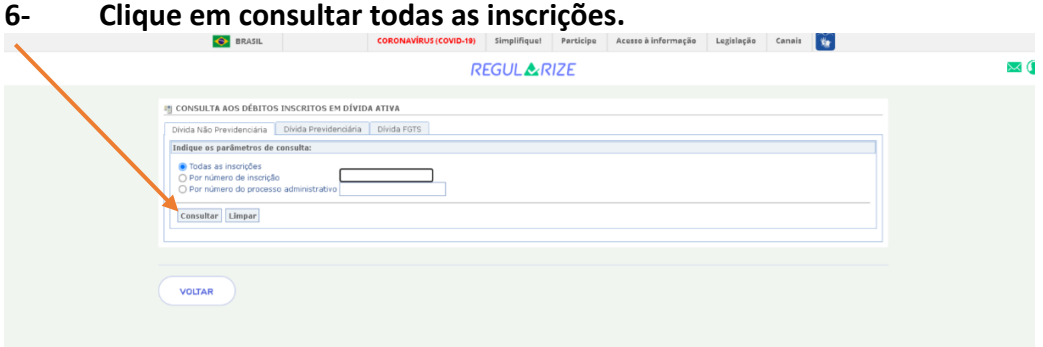

# **7- Após consultar clique em Negociar Dívida na Tela Inicial.**

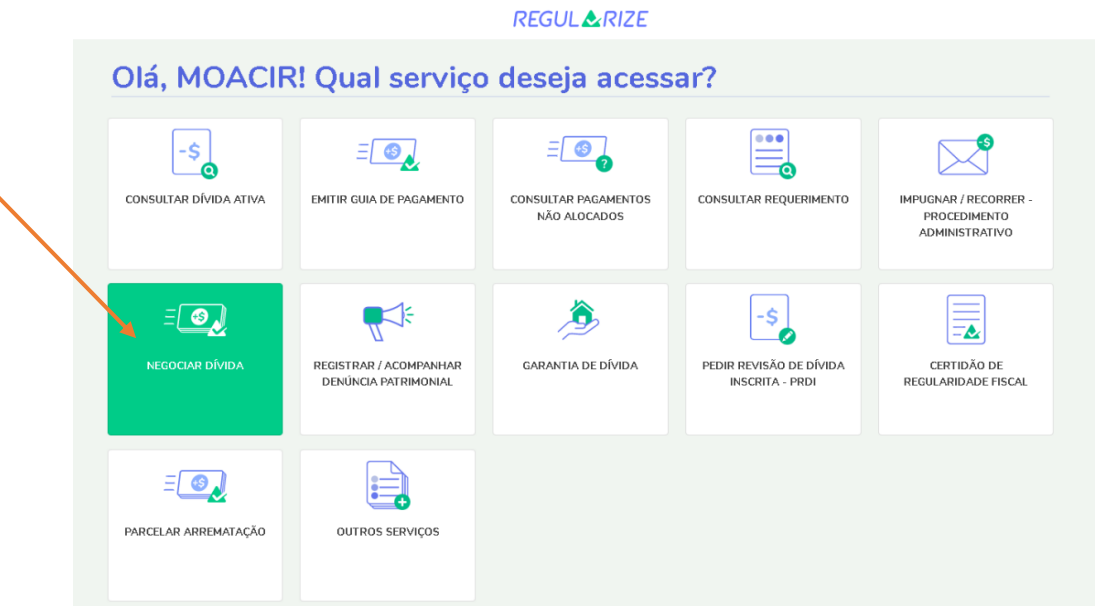

**8- Clicar em Acesso ao Sistema de Negociações – Parcelamento ou Acordo de Transação.**

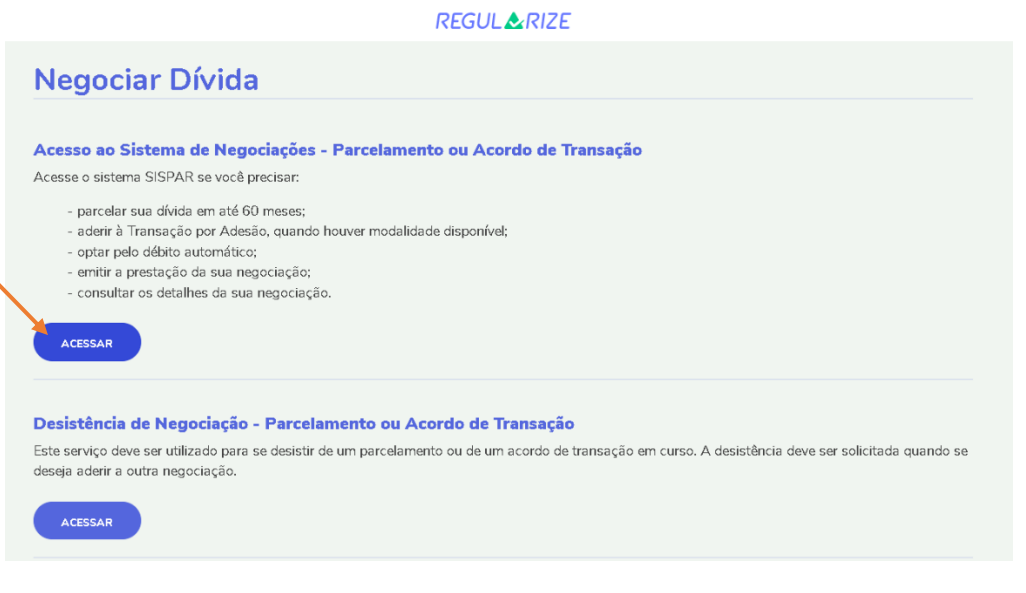

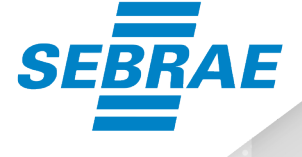

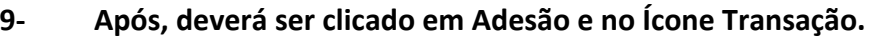

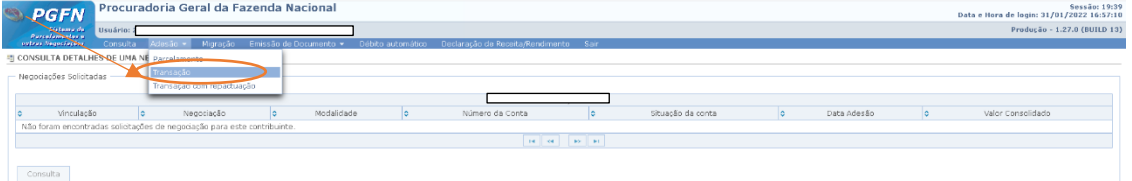

**10- Irá abrir a pagina com a identificação do contribuinte e deverá clicar em avançar.**

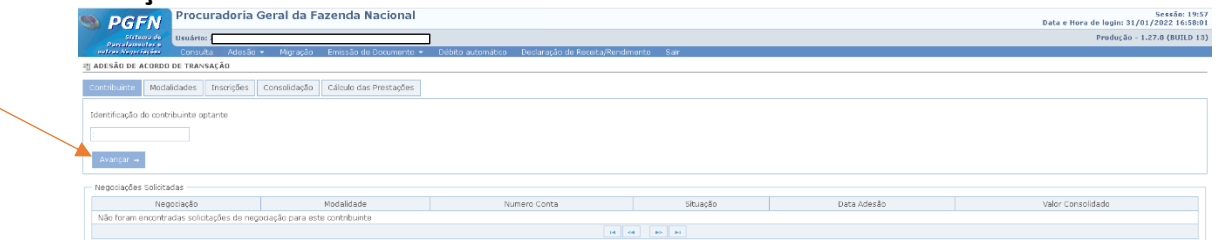

**11- Deverá clicar no item modalidades, que aparecerão todas as modalidades disponíveis para simulação. A nova modalidade que poderá ser mais interessante para o MEI e Microempresa e empresa de pequeno porte é a número 49- Transação Dívida ativa tributária de pequeno valor – Simples Nacional – Edital 1/2022.**

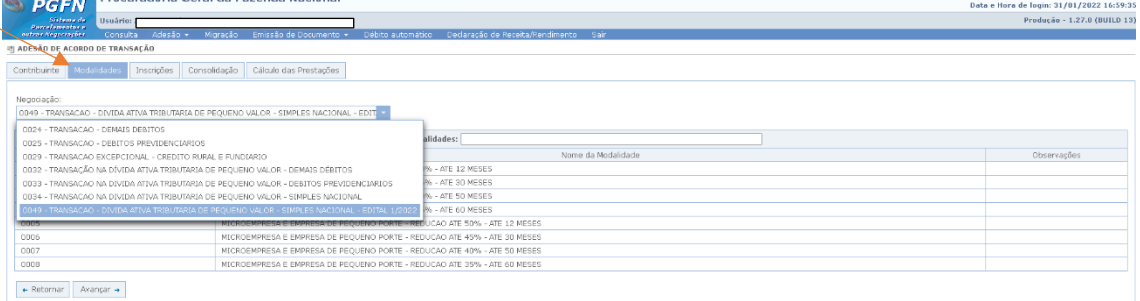

# **Observação:**

Deverá ser simulado em todos os tipos de negociação para ver qual está disponível e qual será mais atraente para o empreendedor.

**12- Se você clicar no número 49 - Transação Dívida ativa tributária de pequeno valor – Simples Nacional – Edital 1/2022, irão aparecer todas as modalidades disponíveis para simulação.** 

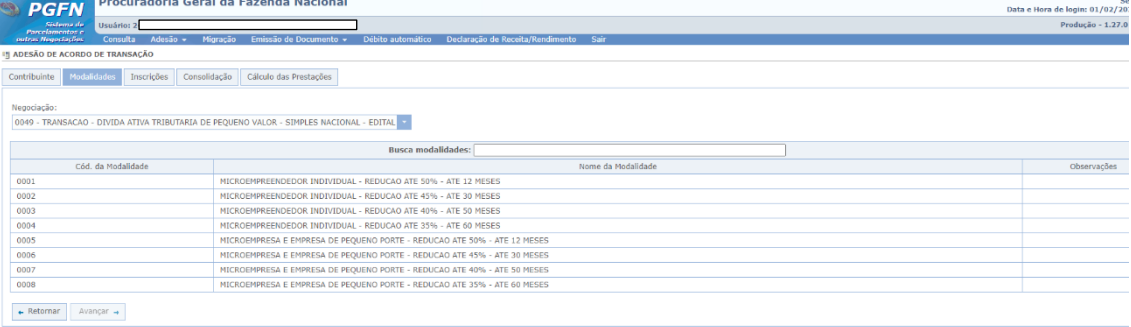

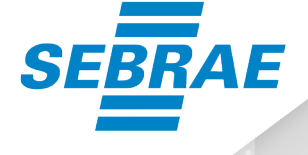

**13- Deverá selecionar a modalidade para simulação e qual a forma com maior desconto e possibilidade de comprometimento do empreendedor.**

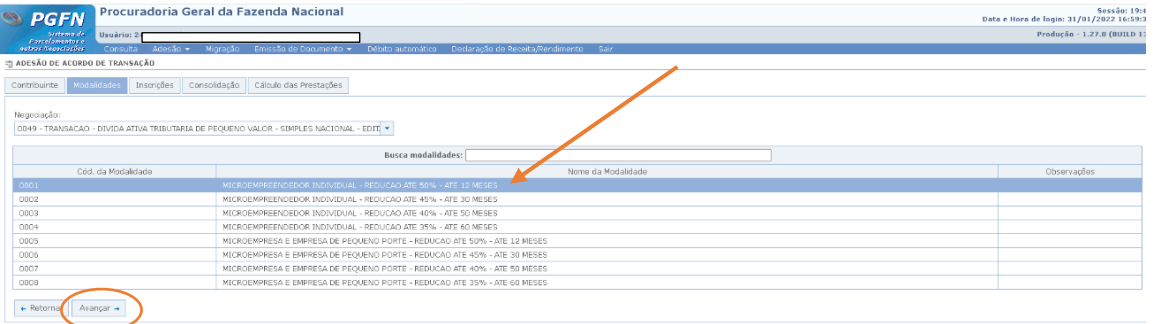

# **14- Depois deverá clicar em calcular.**

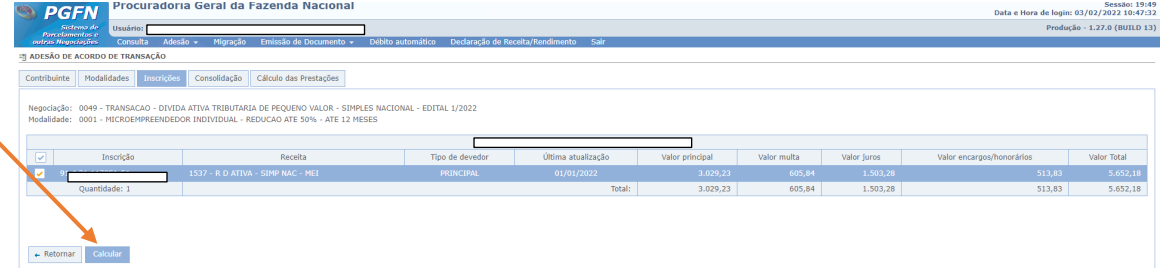

#### **15- Depois do cálculo do valor deverá clicar em simular**

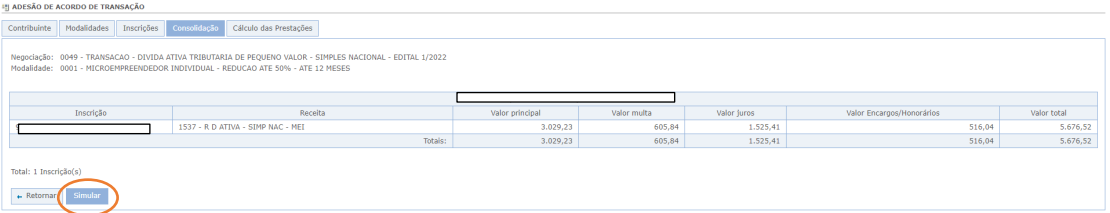

# **16 – Aparecerá o cálculo das prestações e o valor de entrada. Se concordar deverá confirmar ou retornar para verificar outras opções disponiveis e fazer novas simulações.**

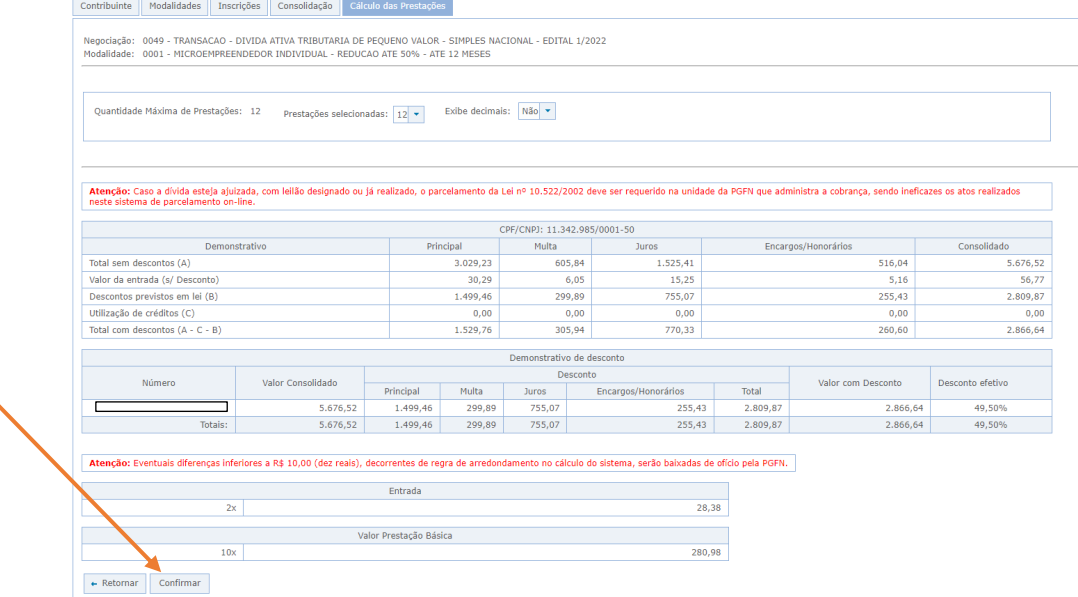

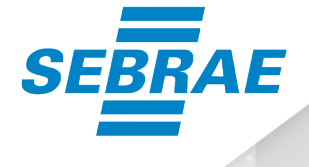

**17- Aparecerá o resumo do Parcelamento, recibo para ser impresso e o documento de arrecadação que é a Guia de Entrada do parcelamento.** 

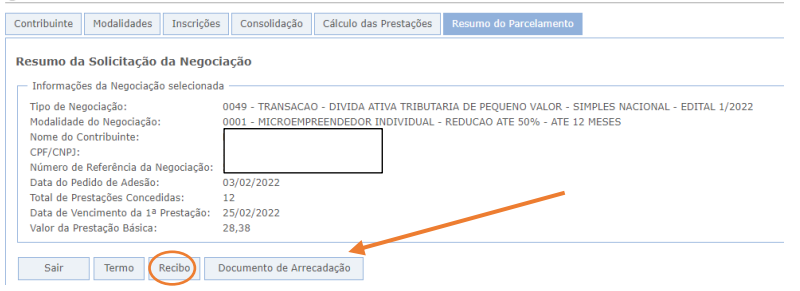

#### **18- Clicar em Emissão, para ter acesso a Guia para pagamento.**

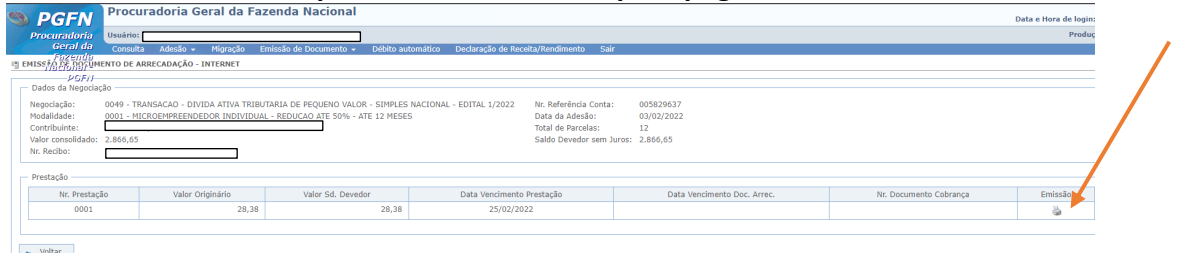

**19- Aparecerá o cálculo e o demonstrativo para a emissão do Documento de Arrecadação. Clicar em emitir.**

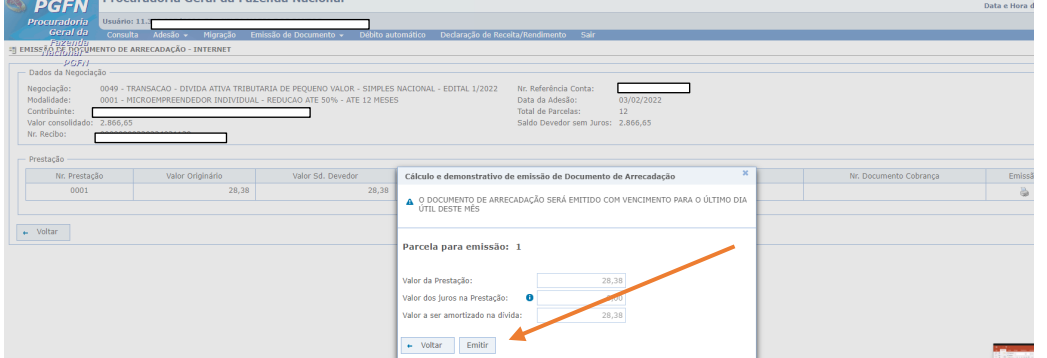

**Pronto! Agora salve o documento ou imprima para realizar o pagamento.**

**Atenção!** O pagamento da primeira prestação, **até a data de vencimento do Darf**  (último dia útil do mês de adesão), é ação necessária para efetivar a transação. O pagamento do Darf de parcelas deve ser feito somente por meio da leitura ou digitação do código de barras.

**20- Após o pagamento da primeira prestação, acompanhar o andamento da negociação na opção Negociar Dívida > Acesso ao Sistema de Negociações > Consulta (no menu superior).**

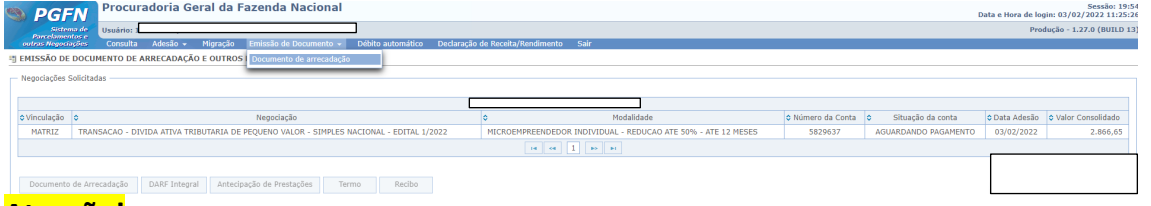

## **Atenção!**

Após o pagamento da primeira prestação, o deferimento do pedido de adesão será atualizado automaticamente no SISPAR em até 5 (cinco) dias úteis,

**21- Após o deferimento do pedido de adesão, acessar mensalmente o REGULARIZE para emissão do Darf/DAS das parcelas.**

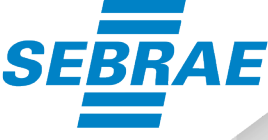

#### **PERGUNTAS FREQUENTES**

# • **Como faço para saber se devo regularizar toda a dívida do simples nacional com a PGFN ou se preciso procurar meu estado ou município?**

O contribuinte deverá acessar o portal do Simples Nacional, com o código de acesso, onde poderá verificar a situação do débito e qual é o ente responsável pela cobrança. 1.1.Se a situação for **ENVIADO À PFN**, o débito está na PGFN; 1.2. se a situação for **TRANSFERIDO ENTE FEDERADO**, o débito está no respectivo ente.

#### *Exemplo1:*

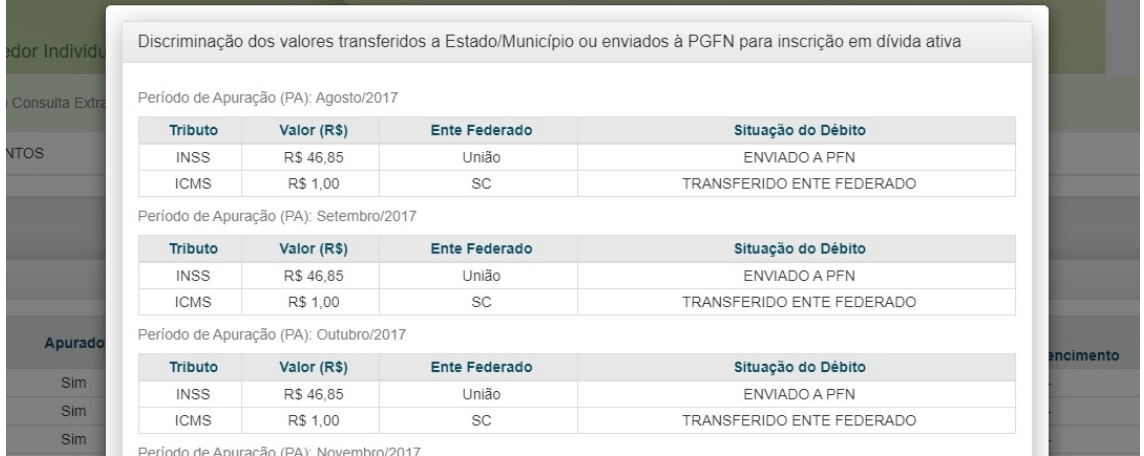

No exemplo acima, a empresa deve procurar a PGFN para regularizar a dívida com o INSS (Dívida previdenciária), e as Secretarias de Fazenda de Santa Catarina, para regularizar a dívida com o ICMS.

# *Exemplo 2:*

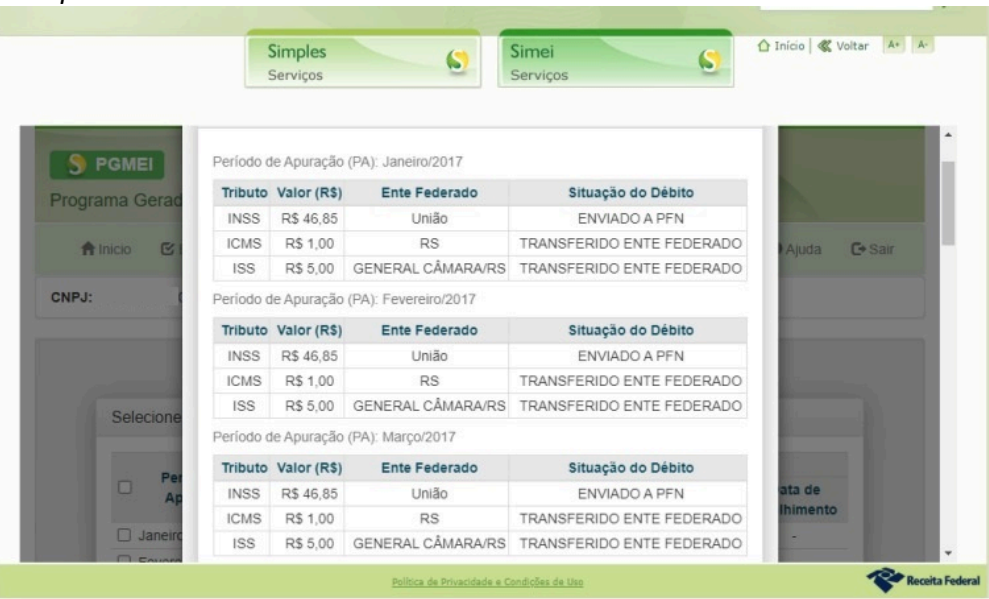

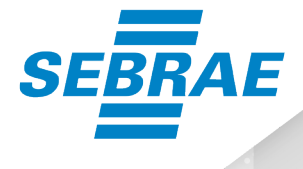

No exemplo acima, a empresa deve procurar a PGFN para regularizar a dívida com o INSS (Dívida previdenciária), e as Secretarias de Fazenda do Rio Grande do Sul e General Câmara, para regularizar a dívida com o ICMS e ISS, respectivamente.

Em regra, a arrecadação dos débitos de Simples Nacional é realizada de forma unificada mediante DAS, ou DASN no caso do MEI, que abrange os seguintes tributos: IRPJ, CSLL, PIS/Pasep, Cofins, IPI, ICMS, ISS e a Contribuição para a Seguridade Social destinada à Previdência Social a cargo da pessoa jurídica (CPP). Assim, a inscrição em dívida ativa e a cobrança de créditos, inclusive daqueles que não são da União, são de responsabilidade da PGFN.

**No entanto, o Município e/ou o Estado ou o Distrito Federal de sua localidade pode escolher firmar convênio para cobrar os tributos**, deixando a cobrança de ser de responsabilidade da PGFN (veja a lista clicando aqui).

• **Quando a cobrança é realizada pela PGFN, como faço para regularizar?**

O contribuinte deve acessar o portal REGULARIZE, para consultar os valores devidos. É necessário se cadastrar na plataforma e fazer login. Para saber como acessar o REGULARIZE pela primeira vez, clique aqui.

Autenticado, basta clicar em Consulta a dívida, selecionar todas as inscrições e clicar em Consultar. Para a regularização da dívida, será possível PAGAR ou NEGOCIAR os débitos em aberto.

• **Caso o estado e/ou município tenham convênio com a PGFN e sejam responsáveis pela cobrança dos débitos do simples nacional referentes à suas competências, conforme detalhado no portal do simples nacional, a regularização deste débito é suficiente para o ingresso no regime?**

Não. A manutenção no regime exige a regularidade fiscal junto aos todos os entes: União, Estados, Municípios ou Distrito Federal. Assim, se o contribuinte tiver débitos de outras origens, tais como IPVA, multa inscrita em dívida ativa (multa de trânsito), etc, não terá regularidade fiscal.

A PGFN não faz a cobrança da dívida ativa dos Estados, dos Municípios ou do Distrito Federal, nem há previsão de convênio nesta hipótese.

# **INFORMAÇÕES GERAIS:**

• **QUANTO TEMPO PARA A ADESÃO DOS PARCELAMENTOS:**

**Para realizar o pedido de adesão de transação: prazo imediato. Para deferimento da transação:** até 5 (cinco) dias úteis após o pagamento da primeira parcela dentro da data de vencimento (último dia útil do mês de adesão).

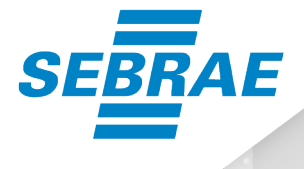

# • **OPÇÃO DE DÉBITO AUTOMÁTICO**

O contribuinte pode aderir ao débito automático para quitação mensal das parcelas. Para isso, basta acessar o portal REGULARIZE e clicar na opção **Negociar Dívida** > **Acesso ao Sistema de Negociações** > **Débito automático** (no menu superior).

Na tela do serviço, selecionar o acordo de transação e clicar em **Débito Automático**. Em seguida, clicar em **Alterar** e, no campo **Habilitado**, selecionar a opção **Sim**. Nesse momento, os campos **Banco**, **Agência** e **Conta Corrente** ficarão disponíveis para preenchimento. Após informar todos os campos, o contribuinte deve clicar em **Gravar**.

Vale destacar que o contribuinte deverá emitir a parcela do mês atual e pagá-la normalmente, pois o agendamento do pagamento das parcelas só será efetivado no mês seguinte ao da opção pelo débito automático.

# • **CANAIS DE PRESTAÇÃO DE SERVIÇOS**

**Para realizar o pedido de transação:** pela internet, por meio do REGULARIZE, na opção **Negociar Dívida** > **Acesso ao Sistema de Negociações** > menu **Adesão**, opção **Transação**.

**Para emitir mensalmente as prestações:** pela internet, por meio do REGULARIZE, na opção **Negociar Dívida** > **Acesso ao Sistema de Negociações** > menu **Emissão de Documento**.

Outra opção para emissão da parcela, por meio do REGULARIZE, é na opção **Emitir Guia de Pagamento** > **Emitir DARF/DAS de parcela**. Por esse caminho, deve ser informado o CNPJ do devedor e o número da conta da negociação – que pode ser encontrado no campo "Número de Referência" que aparece no Darf das prestações e no recibo da negociação.

O portal REGULARIZE está disponível para acesso de segunda a sexta-feira (exceto nos feriados nacionais), das 7h às 21h (horário de Brasília).

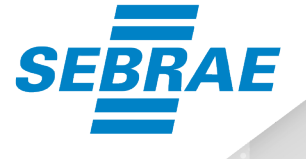

## • **REFERENCIAS BIBLIOGRÁFICAS**

Edital nº 1/2022 - Adesão à transação no contencioso tributário de pequeno valor relativo ao processo de cobrança do regime especial unificado de arrecadação de tributos e contribuições devidos por microempresas e empresas de pequeno porte (Simples Nacional) inscritos em dívida ativa.

Lei Complementar nº 174, de 5 de agosto de 2020 - Autoriza a extinção de créditos tributários apurados na forma do Regime Especial Unificado de Arrecadação de Tributos e Contribuições devidos pelas Microempresas e Empresas de Pequeno Porte (Simples Nacional), mediante celebração de transação resolutiva de litígio.

Lei nº 13.988, de 14 de abril de 2020 - Dispõe sobre a transação nas hipóteses que especifica; e altera as Leis nos 13.464, de 10 de julho de 2017, e 10.522, de 19 de julho de 2002.

Art. 171 da Lei nº 5.172, de 25 de outubro de 1966 - Dispõe sobre o Sistema Tributário Nacional e institui normas gerais de direito tributário aplicáveis à União, Estados e Municípios.

**Produção** SEBRAE/SC Gerência de Atendimento Empresarial

**Responsável técnica de conteúdo** Sueli Lyra

**Revisão de Conteúdo** Aline Pereira

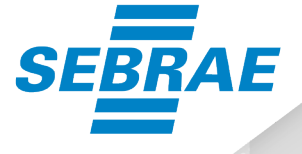